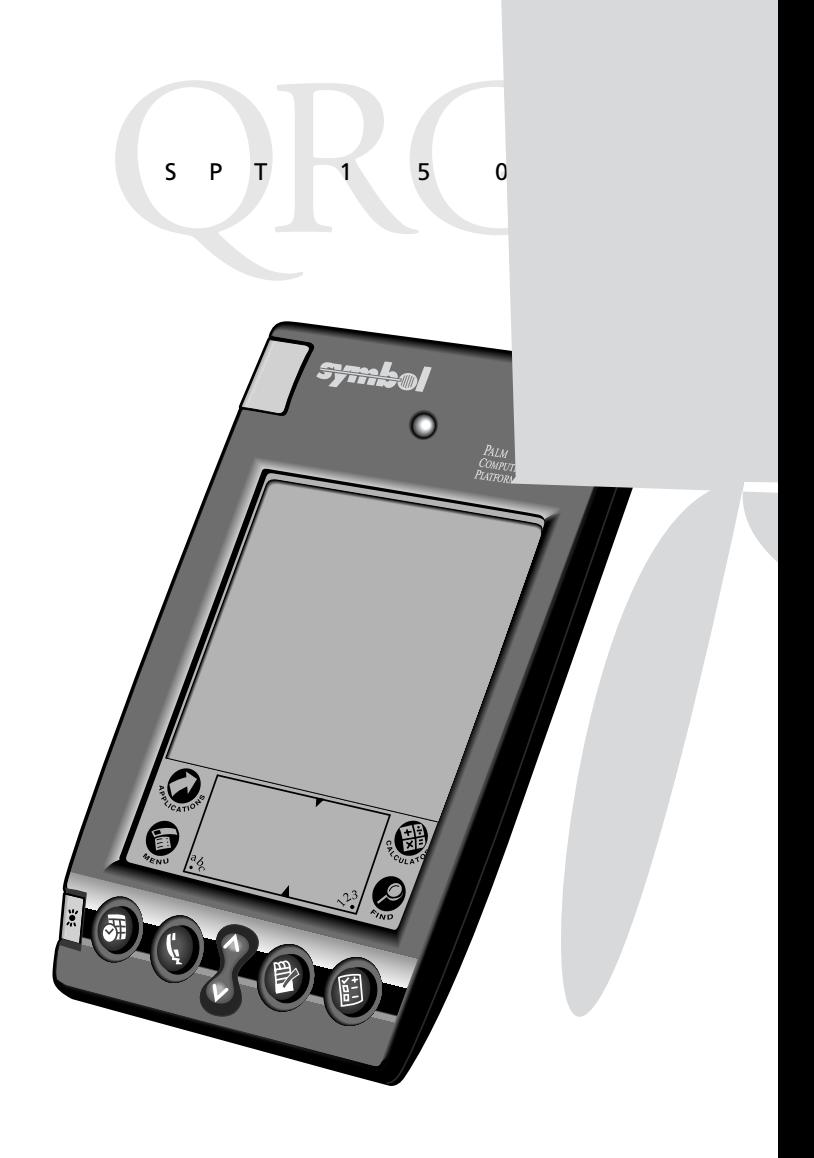

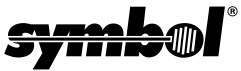

SPT 1-500

#### **1998 SYMBOL TECHNOLOGIES, INC.** All rights reserved.

Symbol reserves the right to make changes to any product to improve reliability function, or design.

Symbol does not assume any product liability arising out of, or in connection with, the application or use of any product, circuit, or application described herein.

No license is granted, either expressly or by implication, estoppel, or otherwise under any patent right or patent, covering or relating to any combination, system, apparatus, machine, material, method, or process in which Symbol products might be used. An implied license only exists for equipment, circuits, and subsystems contained in Symbol products.

Symbol is a registered trademark of Symbol Technologies, Inc. Other product names mentioned in this manual may be trademarks or registered trademarks of their respective companies and are hereby acknowledged.

Symbol Technologies, Inc. One Symbol Plaza Holtsville, N.Y. 11742-1300 http://www.symbol.com

#### **Patents**

This product is covered by one or more of the following U.S. and foreign Patents: U.S. Patent No.4,360,798; 4,369,361; 4,387,297; 4,460,120; 4,496,831; 4,593,186; 4,603,262; 4,607,156; 4,652,750; 4,673,805; 4,736,095; 4,758,717; 4,816,660; 4,845,350; 4,896,026; 4,897,532; 4,923,281; 4,933,538; 4,992,717; 5,015,833; 5,017,765; 5,021,641; 5,029,183; 5,047,617; 5,103,461; 5,113,445; 5,130,520 5,140,144; 5,142,550; 5,149,950; 5,157,687; 5,168,148; 5,168,149; 5,180,904; 5,229,591; 5,230,088; 5,235,167; 5,243,655; 5,247,162; 5,250,791; 5,250,792; 5,262,627; 5,262,628; 5,266,787; 5,278,398; 5,280,162; 5,280,163; 5,280,164; 5,280,498; 5,304,786; 5,304,788; 5,306,900; 5,321,246; 5,324,924; 5,337,361; 5,367,151; 5,373,148; 5,378,882; 5,396,053; 5,396,055; 5,399,846; 5,408,081; 5,410,139; 5,410,140; 5,412,198; 5,418,812; 5,420,411; 5,436,440; 5,444,231; 5,449,891; 5,449,893; 5,468,949; 5,471,042; 5,478,998; 5,479,000; 5,479,002; 5,479,441; 5,504,322; 5,519,577; 5,528,621; 5,532,469; 5,543,610; 5,545,889; 5,552,592; 5,578,810; 5,581,070; 5,589,679; 5,589,680; 5,608,202; 5,612,531; 5,619,028; 5,664,229; 5,668,803; 5,675,139; 5,693,929; 5,698,835; 5,705,800; 5,714,746; 5,723,851; 5,734,152; 5,734,153; 5,745,794; 5,754,587; 5,658,383; D305,885; D341,584; D344,501; D359,483; D362,453; D362,435; D363,700; D363,918; D370,478; D383,124; D391,250.

Invention No. 55,358; 62,539; 69,060; 69,187 (Taiwan); No. 1,601,796; 1,907,875; 1,955,269 (Japan).

European Patent 367,299; 414,281; 367,300; 367,298; UK 2,072,832; France 81/ 03938; Italy 1,138,713.

rev. 7/98

Licensed under one or more of the following Palm Computing, Inc. (a subsidiary of 3Com Corporation) patents: U.S. Pat. Nos. 5,125,039, 5,550,715, 5,727,202 and other Patents Pending.

# **Introduction**

Congratulations on your purchase of Symbol Technologies' SP 1500 Terminal! The unique combination of pocket size, Personal Information Management software, printing support and scanning capability make this product superior for use in a wide range of different applications.

This guide covers the procedures for the basic set up and use of the terminal. The *SPT 1500 Product Reference Guide* (part number 70- 33757-xx) provides more in-depth detail about the applications available on the SPT 1500. See your Reseller or call Symbol Technologies to receive this document.

# **Getting Started with the SPT 1500**

Before you can use your SPT 1500, you will need to perform some basic set up procedures. First, familiarize yourself with the many parts of the SPT 1500 by reviewing the following illustration.

The following illustration indicates each part of the SPT 1500  $\,$ 

# **Installing Batteries**

Before using your SPT 1500, you must install two AAA alkaline batteries. The batteries fit behind the battery door on the back of the SPT 1500.

Note: Battery life may change with different manufacturers. Symbol Technologies recommends the use of Duracell "Ultra" brand batteries for best battery life performance.

To install the batteries in your SPT 1500:

1. Press the latch on the battery door and lift the battery door away from the SPT 1500 .

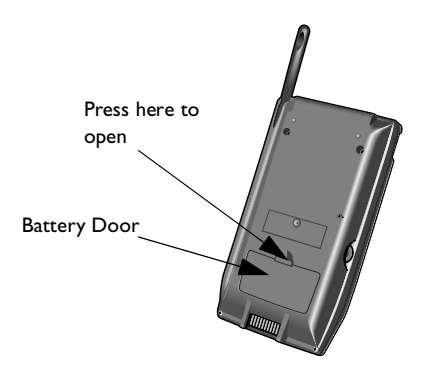

- 2. Install the two AAA alkaline batteries into the battery compartment.
	- Note: A diagram in the interior of the battery compartment shows the orientation of the + and - ends of the batteries. When correctly installed, the clips in the battery compartment secure the batteries in place.

Download from Www.Somanuals.com<sup>3</sup>All Manuals Search And Download.

P T 1 5 0 0

- 3. Replace the battery door so that it is flush with the back of the SPT 1500 and "clicks" into position.
	- Note: Do not force the battery door. When the batteries are correctly installed, the battery door clips smoothly into place. If you feel resistance when replacing the battery door, make sure the door is aligned with the slots on the back of your SPT 1500, and that the batteries are firmly seated in the battery compartment.

# **WARNING**

**While batteries are being replaced, data is retained for approximately one minute. We strongly suggest that you have your replacement batteries ready for insertion before removing the old batteries from the unit.**

# **Starting the SPT 1500**

# **Calibrating the Screen**

The first time you start your SPT 1500, the calibration screen automatically appears. Follow the steps in this section to align the internal circuitry of your SPT 1500 with its touch-sensitive screen.

Note: If your SPT 1500 unit came pre-loaded with another software application, you may not need to calibrate your screen, and you will not see the calibration screen.

To calibrate your SPT 1500:

1. Press the green power button on the front panel of your SPT 1500 to display the calibration screen.

- Note: If necessary, adjust the contrast control located on the side of the SPT 1500 so the screen is clear and readable.
- 2. Remove the stylus from its storage slot on the back of the SPT 1500.
- 3. Tap the exact center of each target that appears on the screen with the tip of the stylus.

PT 150

# **Using the SPT 1500**

# **Using the Power/Backlight Control**

The power button turns the SPT 1500 on and off. This button also serves as your backlight control. With the unit on, press and hold the power button for approximately 2 seconds to turn the backlight on and off.

# **Writing with the Stylus**

Your SPT 1500 includes Graffiti handwriting software as the primary system for entering text and numbers. Graffiti is a system where simple strokes you write with the stylus are instantly recognized as letters or numbers. See the *SPT 1500 Product Reference Guide,* part number 70-33757-xx for more detailed information.

# **Using the Onscreen Keyboard**

You can activate the on-screen keyboard any time you need to enter text or numbers on your SPT 1500. Note that you cannot enter Graffiti characters while using the on-screen keyboard.

To use the on-screen keyboard:

- 1. Open any SPT 1500 application.
- 2. Tap any record name, or tap the New button with the tip of the stylus.
- 3. Tap the left target to open the Alpha keyboard, or tap the right target to open the Numeric keyboard.

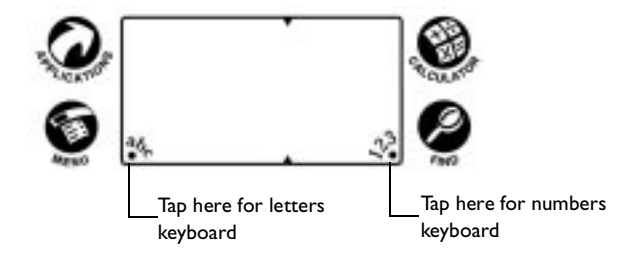

# **Icon Descriptions**

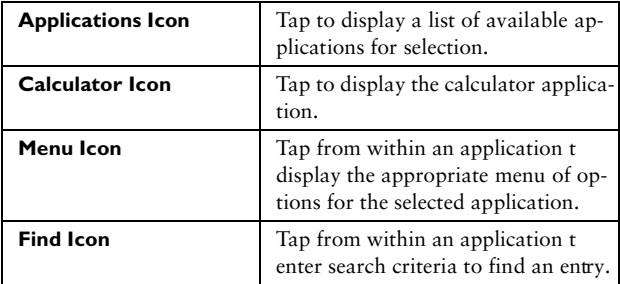

# SPT 1500

# **Scanning with the SPT 1500**

The SPT 1500 has an integrated scanner which, if your unit has been configured to use scanning input, allows you to collect data by scanning bar codes.

To scan bar codes with the SPT 1500:

- 1. Aim the scanner at the bar code.
- 2. Press either the right or left scan trigger. Make sure the red scan beam covers the entire bar code. The green scan LED lights and a beep sounds to indicate a successful decode.

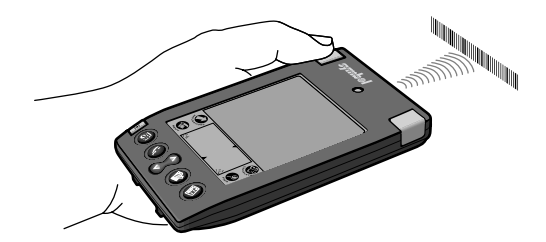

### Caution: Do not look directly into the laser.

# **Using the Laser Pointer**

The SPT 1500 has a Laser Pointer application installed which allows you to use the unit as a laser pointer. The laser is emitted from the top of the unit. To use the laser pointer:

1. Select the Laser Pointer Application Icon **for** from the application screen.

The Laser Pointer application screen appears.

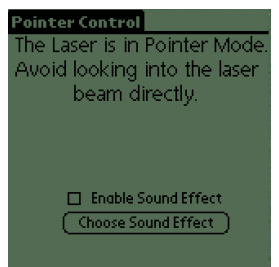

2. Use the scanner triggers to activate the laser pointer.

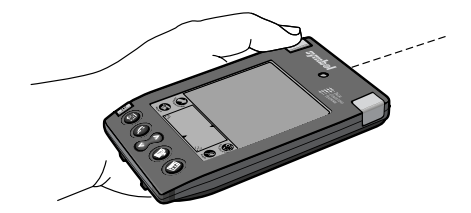

Caution: No not look directly into the laser, and do not point the laser into anyone's eyes.

3. Sound effects can be changed by selecting "Choose Sound Effect" and then tapping on the desired sound. Then check the Enable Sound Effects box to make effective your selected sound effect.

Download from Www.Somanuals.com<sup>9</sup>All Manuals Search And Download.

PT 150

# **Maintaining the SPT 1500**

Your SPT 1500 is designed to be reliable and to provide years of trouble-free service. However, you should observe the following general tips when using your SPT 1500:

- Take care not to scratch the screen of your SPT 1500. When working with your SPT 1500, use the supplied stylus or plastic-tipped pens intended for use with a touch-sensitive screen. Never use an actual pen or pencil or other sharp object on the surface of the SPT 1500 screen.
- Your SPT 1500 is not waterproof and should not be exposed to rain or moisture. Under harsh conditions, water may enter the circuitry through the front panel buttons. In general, treat your SPT 1500 as you would a pocket calculator or other small electronic instrument.
- The touch-sensitive screen of your SPT 1500 contains a glass element. Take care not to drop your SPT 1500 or subject it to any strong impact. Do not carry your SPT 1500 in your back pocket: if you sit on it, the glass may break.
- Protect your SPT 1500 from temperature extremes. Do not leave your SPT 1500 on the dashboard of a car on a hot day, and keep it away from heaters and other heat sources.
- Do not store or use your SPT 1500 in any location that is extremely dusty, damp or wet.
- Use a soft, damp cloth to clean your SPT 1500. If the surface of the SPT 1500 screen becomes soiled, clean it with a soft cloth moistened with a diluted window-cleaning solution.

# **Troubleshooting**

### *SPT 1500 terminal does not turn on:*

- Adjust the contrast control.
- Make sure batteries are installed properly
- Replace the batteries. If your SPT 1500 terminal still does not operate, try a soft reset; see *Resetting Your SPT 1500™.*

# *Low battery warning after replacing the batteries:*

• The battery warning message may appear immediately after replacing the batteries. In addition, if you check the battery gauge in the Applications Launcher *immediately* after replacing the batteries, the gauge may start at "empty" and slowly rise to "full." This is normal. It takes a few minutes for the battery gauge to accurately show the condition of the batteries.

# *No sound:*

• Check the System Sound option in the General Preferences screen. If the option is set to off, there will be no sound. See the *SPT 1500 Product Reference Guide* for more information.

# *SPT 1500 terminal turns itself off:*

• Your SPT 1500 terminal is designed to turn itself off after a period of inactivity. This period can be set at one minute, two minutes or three minutes. Check the "Auto-off after" setting in the General Preferences screen, and change the setting if you need a longer delay before the automatic shutoff feature activates. See the *SPT 1500 Product Reference Guide* for more information.

# *SPT 1500 terminal doesn't recognize my handwriting:*

• For your SPT 1500 to recognize handwriting input with the stylus, you need to use the Graffiti® character strokes. See the *SPT 1500 Product Reference Guide* for information about how to write Graffiti character strokes.

# SPT 150

- Make the Graffiti character strokes in the Graffiti writing area — not on the display part of the screen.
- Make sure you are writing the strokes for letters in the lefthand side, and the strokes for numbers in the right-hand side of the Graffiti writing area.
- Make sure that Graffiti is not shifted into extended or punctuation modes. See the *SPT 1500 Product Reference Guide* for information about shifting into and out of punctuation modes.

### *Tapping the screen buttons or icons does not activate the corresponding feature:*

Recalibrate the digitizer. Choose Digitizer from the Preferences application pick list and follow the directions on the screen.

# *When I tap the in icon, nothing happens:*

• Not all applications or screens have menus. Try changing to a different application.

# *A message appears stating that your SPT 1500 terminal memory is full:*

- Delete unused memos and records. If necessary, you can save these records on your computer using the Save Backup Copy option that appears in the Delete dialogs.
- Purge the Date Book and To Do List applications. (To purge, go into the Date Book or To Do List application, tap the menu button, and select the purge option.) This deletes completed To Do items and past Date Book events from the memory of your SPT 1500 terminal. Note that you may need to perform a HotSync operation to recover the memory.
- If you have installed additional applications on your SPT 1500 terminal, remove them to recover memory.

### *Beamed data does not transmit:*

• Confirm that the SPT 1500 terminals are 5" apart, and that the path between the two devices is clear of obstacles.

### *When receiving beamed data an out of memory message appears:*

• Your SPT 1500 terminal requires at least twice the amount of memory available as the data you are receiving. For example, if you are receiving a 30K application, you must have at least 60K free.

### *Your SPT 1500 unit does not accept scan input:*

- Verify that the unit is loaded with a scanning application. See your System Administrator.
- Check to be sure the bar code symbol is not defaced.
- Be sure you are within proper scanning range.
- Be sure the unit is programmed to accept the type of bar code you are scanning.
- If you are expecting a beep on a good decode and don't hear one, check that the application is set to generate a beep on good decode.
- If the scanner stops emitting a laser beam when you press the trigger, check your battery level. When the battery is low, the scanner shuts off before the terminal notifies you of the low battery condition.
	- Note: If, after performing these checks, the scanner is still not reading symbols, contact your distributor or Symbol Technologies.

Note: You can restore any data previously synchronized with your computer during the next HotSync operation.

To perform a hard reset:

- 1. Hold down the green power button on the front panel of the SPT 1500 terminal.
- 2. While holding down the power button, use the tip of an unfolded paper clip (or similar object *without* a sharp tip) to gently press the reset button.
- 3. When a message appears on the SPT 1500 terminal screen warning that you are about to erase all the data stored on your SPT 1500 terminal, do one of the following:
	- Press the upper half of the scroll button on the front panel of the SPT 1500 terminal to complete the hard reset and display the Digitizer screen.
	- b. Press any other button to perform a soft reset.
	- Note: With a hard reset, the current date and time are retained. Formats Preferences and other settings are restored to their factory default settings.

# PT 150

# **Service Information**

Before you use a terminal, it must be configured to run your applications.

If you have a problem with running your terminal or using your equipment, contact your facility's Technical or Systems Support. If there is a problem with the equipment, they will contact the Symbol Support Center:

### *1-800-659-2240*

Outside North America, contact your local Symbol representative.

# **Warranty**

Symbol warrants that this product will be free from defects in materials and workmanship, for a period of nine months from the date of shipment, provided that the product remains unmodified and is operated under normal and proper conditions.

Damage due to shipping of the product to the customer is covered under this warranty. Otherwise, this warranty does not cover damage due to external causes including accident, misuse, neglect, problems with electrical power, tampering, servicing not authorized by Symbol, failure to provide required preventive maintenance, and

# **Regulatory Information**

# **Radio Frequency Interference Requirements**

This device has been tested and found to comply with the limits for a Class B digital device pursuant to Part 15 of the Federal Communications Commissions Rules and Regulation. These limits are designed to provide reasonable protection against harmful interference when the equipment is operated in a commercial environment. This equipment generates, uses, and can radiate radio frequency energy and, if not installed and used in accordance with the instruction manual, may cause harmful interference to radio communications. Operation of this equipment in a residential area is likely to cause harmful interference in which case the user will be required to correct the interference at his own expense.

However, there is no guarantee that interference will not occur in a particular installation. If the equipment does cause harmful interference to radio or television reception, which can be determined by turning the equipment off and on, the user is encouraged to try to correct the interference by one or more of the following measures:

- Re-orient or relocate the receiving antenna.
- Increase the separation between the equipment and receiver.
- Connect the equipment into an outlet on a circuit different from that which the receiver is connected.
- Consult the dealer or an experienced radio/TV technician for help.

# **Radio Frequency Interference Requirements - Canada**

This Class B digital apparatus meets the requirements of the Canadian Interference-Causing Equipment Regulations.

Cet appareil numérique de la Classe B respecte toutes les exigences du Reglement sur le Materiél Brouilleur du Canada.

# **CE Marking and European Union Compliance**

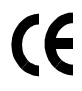

Products intended for sale within the European Union are marked with the CE Mark which indicates compliance to applicable Directives and European Normes (EN), as follows. Amendments to these Directives or ENs are included:

### *Applicable Directives*

- Electromagnetic Compatibility Directive 89/336/EEC
- Low Voltage Directive 73/23/EEC

### *Applicable Standards*

- EN 55 022 Limits and Methods of Measurement of Radio Interference Characteristics of Information technology Equipment
- EN 50 082-1:1997 Electromagnetic Compatibility Generic Immunity Standard, Part 1: Residential, commercial, Light Industry
- IEC 1000-4-2(1995-01) Electromagnetic compatibility (EMC) Part 4:Testing

# SPT 1-500

and measurement techniques - Section 2: Electrostatic discharge immunity test.

- IEC 1000-4-3(1995-03) Electromagnetic compatibility (EMC) Part 4:Testing and measurement techniques - Section 3: Radiated, radio-frequency, electromagnetic field immunity test.
- EN 60 950 + Amd 1 + Amd 2 Safety of Information Technology Equipment Including Electrical Business Equipment
- EN 60 825-1 (EN 60 825) Safety of Devices Containing Lasers

# **Laser Devices**

Symbol products using lasers comply with US 21CFR1040.10, Subchapter J and IEC825/EN 60 825 (or IEC825-1/EN 60 825-1, depending on the date of manufacture). The laser classification is marked on one of the labels on the product.

Class 1 Laser devices are not considered to be hazardous when used for their intended purpose. The following statement is required to comply with US and international regulations:

**Caution**: Use of controls, adjustments or performance of procedures other than those specified herein may result in hazardous laser light exposure.

Class 2 laser scanners use a low power, visible light diode. As with any very bright light source, such as the sun, the user should avoid staring directly into the light beam. Momentary exposure to a Class 2 laser is not known to be harmful.

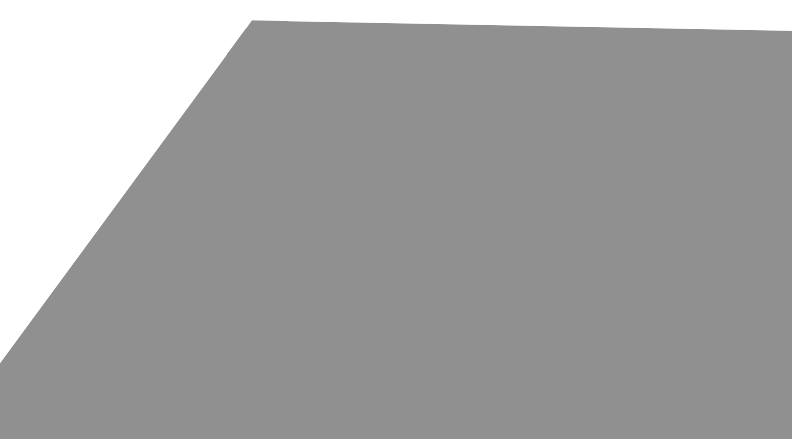

# SPT 1-500

In accordance with Clause 5, IEC 0825 and EN60825, the following information is provided to the user:

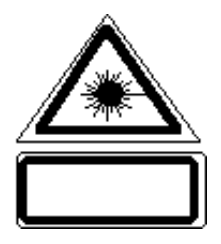

#### **ENGLISH** CLASS 1 CLASS 1 LASER PRODUCT

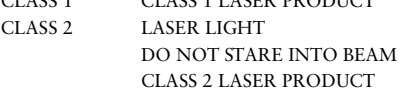

### **DANISH**

- KLASSE 1 KLASSE 1 LASERPRODUKT
- KLASSE 2 LASERLYF SE IKKE IND I STRÅLEN
	- KLASSE 2 LASERPRODUKT

### **DUTCH**

- KLASSE 1 KLASSE-1 LASERPRODUKT KLASSE 2 LASERLICHT
- NIET IN STRAAL STAREN KLASSE-2 LASERPRODUKT

### **FINNISH**

- LUOKKA 1 LUOKKA 1 LASERTUOTE
- LUOKKA 2 LASERVALO ÄLÄ TUIJOTA SÄDETTÄ LUOKKA 2 LASERTUOTE

### **FRENCH**

CLASSE 1 PRODUIT LASER DE CLASSE 1 CLASSE 2 LUMIERE LASE NE PAS REGARDER LE RAYON FIXEMENT PRODUIT LASER DE CLASSE 2

#### **GERMAN**

KLASSE 1 LASERPRODUKT DER KLASSE 1 KLASSE 2 LASERSTRAHLEN NICHT DIREKT IN DEN LASERSTRAHL SCHAUEN LASERPRODUKT DER KLASSE 2

#### **HEBREW**

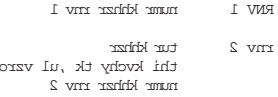

### **ITALIAN**

- CLASSE 1 PRODOTTO AL LASER DI CLASSE 1
- CLASSE 2 LUCE LASER

NON FISSARE IL RAGGIOPRODOTTO AL LASER DI CLASSE 2

#### **NORWEGIAN**

- KLASSE 1 LASERPRODUKT, KLASSE 1
- KLASSE 2 LASERLYS IKKE STIRR INNI LYSSTRÅLEN LASERPRODUKT, KLASSE 2

#### **PORTUGUESE**

- CLASSE 1 PRODUTO LASER DA CLASSE 1 CLASSE 2 LUZ DE LASER NÃO FIXAR O RAIO LUMINOSO
- PRODUTO LASER DA CLASSE 2

#### **SPANISH**

- CLASE 1 PRODUCTO LASER DE LA CLASE 1
- CLASE 2 LUZ LASER NO MIRE FIJAMENTE EL HAZ

# PRODUCTO LASER DE LA CLASE 2

#### **SWEDISH**

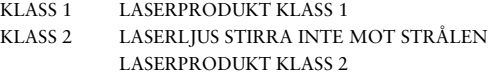

For Frequently Asked Questions and tips on SPT 1500 operation, please visit the Symbol Palm website at http://www.symbol.com/palm.

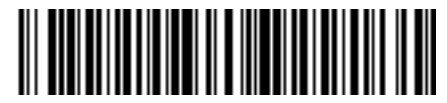

**70-33756-01 Revision C—September 1998**

Symbol Technologies, Inc. One Symbol Plaza Holtsville, NY 11742-1300 Download from Www.Somanuals.com. All Manuals Search And Download.

Free Manuals Download Website [http://myh66.com](http://myh66.com/) [http://usermanuals.us](http://usermanuals.us/) [http://www.somanuals.com](http://www.somanuals.com/) [http://www.4manuals.cc](http://www.4manuals.cc/) [http://www.manual-lib.com](http://www.manual-lib.com/) [http://www.404manual.com](http://www.404manual.com/) [http://www.luxmanual.com](http://www.luxmanual.com/) [http://aubethermostatmanual.com](http://aubethermostatmanual.com/) Golf course search by state [http://golfingnear.com](http://www.golfingnear.com/)

Email search by domain

[http://emailbydomain.com](http://emailbydomain.com/) Auto manuals search

[http://auto.somanuals.com](http://auto.somanuals.com/) TV manuals search

[http://tv.somanuals.com](http://tv.somanuals.com/)